## TO:EPSON 愛用者

FROM:EPSON 客服中心

主題敘述:雷射複合機 Epson AcuLaser CX29NF 如何開啟雙面列印功能 (以 windows 7 為範例)

步驟1、點選左下角「  $\left(\frac{1}{2}\right)$ 」,選擇「控制台」-「裝置和印表機」。

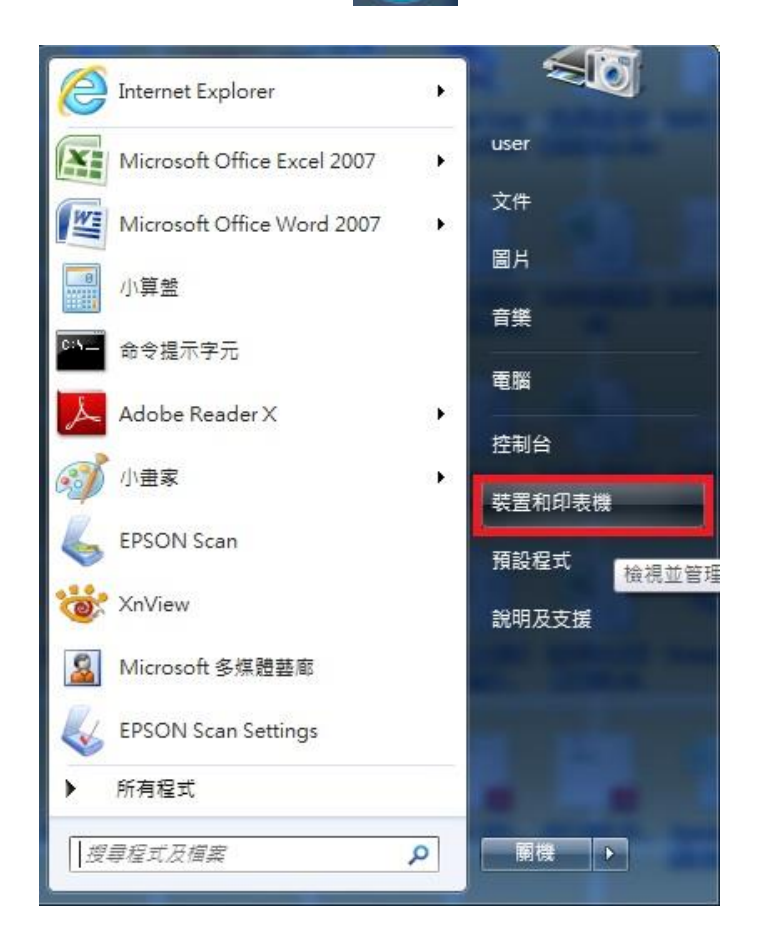

## 步驟 2、於 EPSON AL-CX29NF 印表機圖示上滑鼠點右鍵,選擇「印表機內容」。

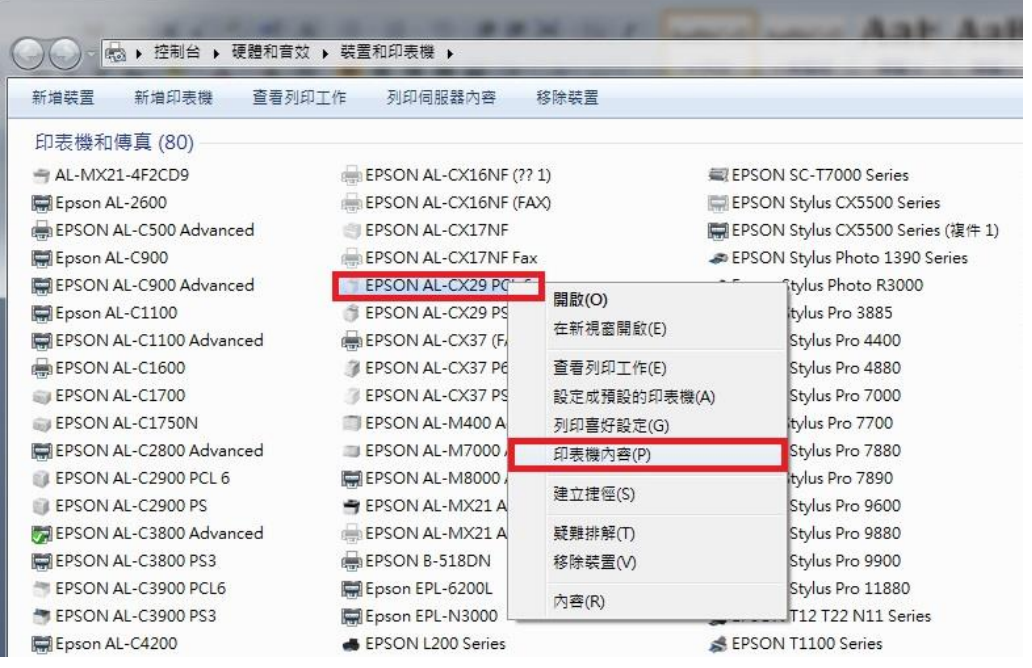

步驟 3、點選「選項」-「項目」-「雙面組件」,設為「可使用」,點選「套用」-「確定」。

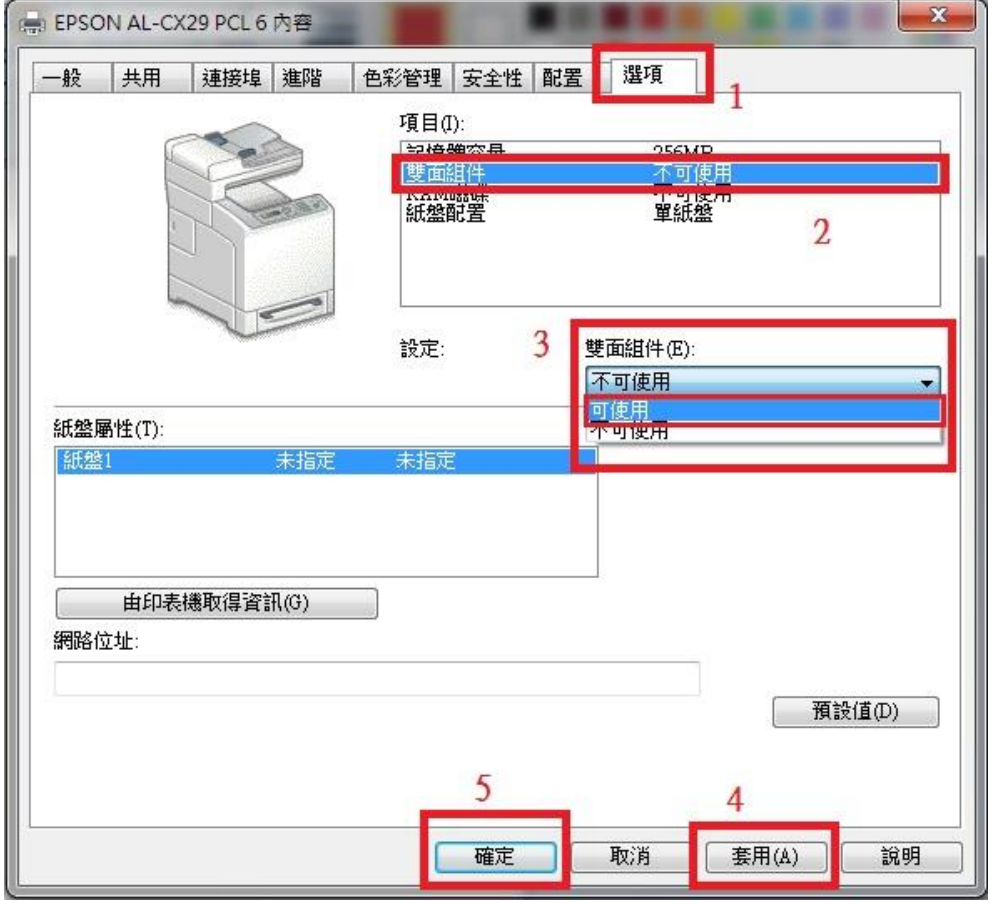

步驟 4、完成後,請重新於 EPSON AL CX29NF 印表機圖示上滑鼠點右鍵,選擇「列印喜好設定」。

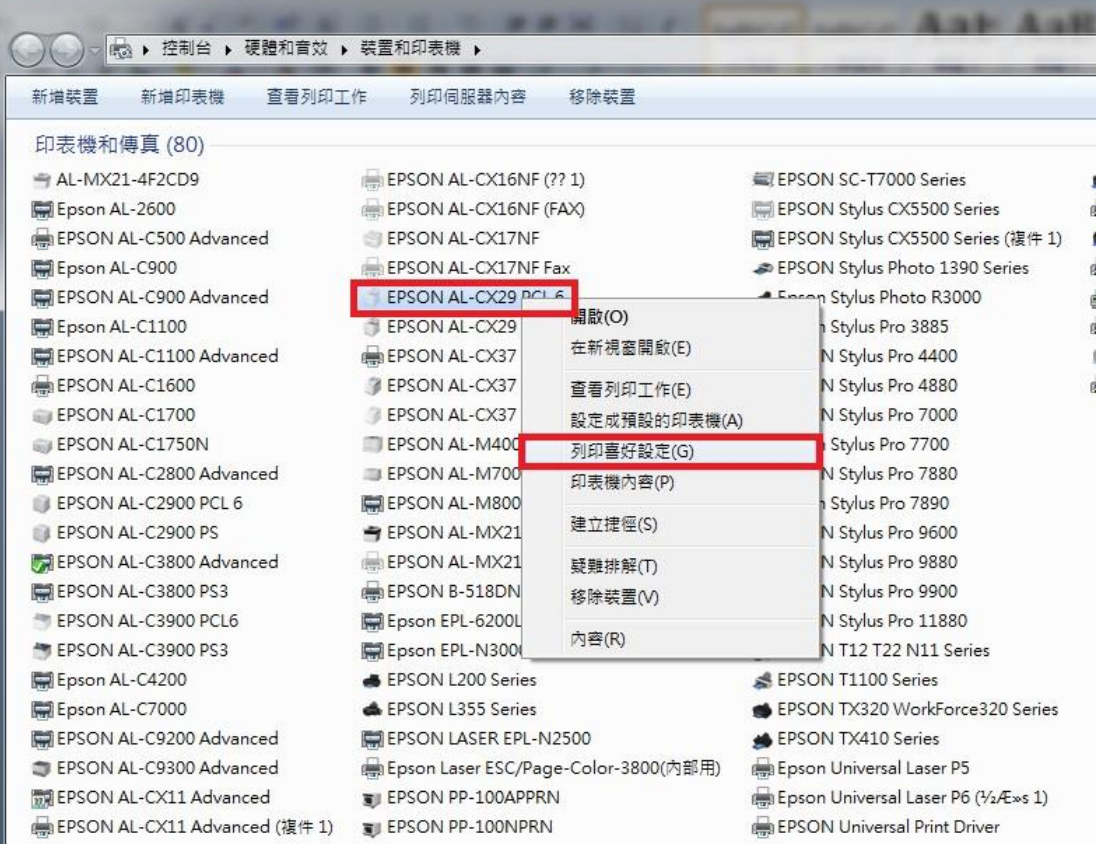

步驟 5、「雙面列印」選項,選擇雙面列印,按「確定」。

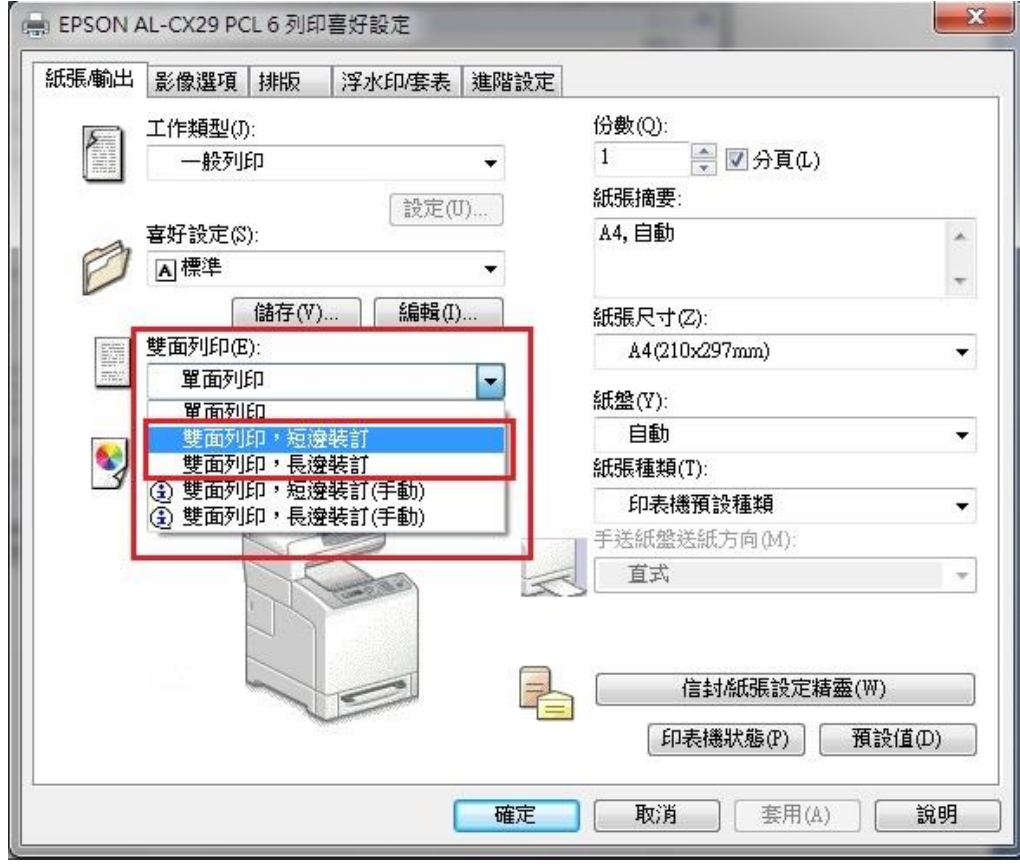